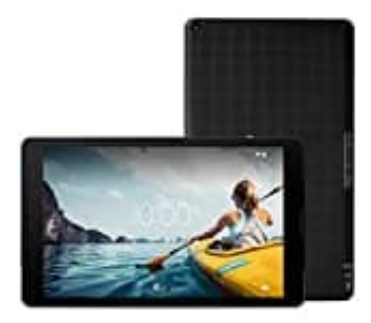

## **MEDION Lifetab E10420**

## **Internetverlauf löschen: Einen Eintrag**

Du kannst gezielt Teile aus dem Verlauf löschen. Für die Suche nach bestimmten Einträgen tippst du rechts oben auf "Suchen".

- 1. Öffne die Chrome-App.
- 2. Tippe oben rechst auf das Dreipunkt-Menü und anschließend auf **Verlauf**.

Wenn sich dei Adressleiste unten befindet, wische darin nach oben und tippe auf **Verlauf**. e oben rechst auf das Dreipunkt-Menü und anschließend auf Verlauf.<br>In sich dei Adressleiste unten befindet, wische darin nach oben und tippe auf Verlauf<br>Inte nach dem Eintrag, der gelöscht werden soll.<br>Internet erechts dav

- 3. Suche nach dem Eintrag, der gelöscht werden soll.
- 4. Tippe rechts davon auf **Entfernen**.